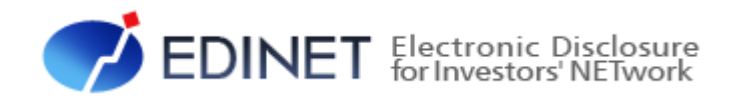

# EDINET 概要書(案)

2022 年 9 月

金融庁 企画市場局 企業開示課

- ◆Microsoft Corporation のガイドラインに従って画面写真を使用しています。
- ◆Microsoft、Excel、Windows は、米国 Microsoft Corporation の米国及びその他の国における登録商標又は商標です。
- ◆Adobe® product screen shots reprinted with permission from Adobe Systems Incorporated.
- ◆Adobe、Adobe Photoshop、Adobe Illustrator は、Adobe Systems Incorporated の登録商標又は商標です。
- ◆その他、記載されている会社名及び製品名は、各社の登録商標又は商標です。
- ◆本文中では、TM、®、©は省略しています。
- ◆本文及び添付のデータファイルで題材として使用している個人名、団体名、商品名、ロゴ、連絡先、メールアドレス、場所、出来事 等は、全て架空のものです。実在するものとは一切関係ありません。
- ◆本書に掲載されている内容は、2022 年 9 月現在のもので、予告なく変更される可能性があります。
- ◆本書で公開している情報の利用については、利用規約

(https://disclosure2dl.edinet-fsa.go.jp/guide/static/disclosure/WZEK0030.html)を遵守してください。

◆本書に記載の会社名及び製品名について、金融庁はそれらの会社、製品等を推奨するものではありません。

Copyright©金融庁 All Rights Reserved.

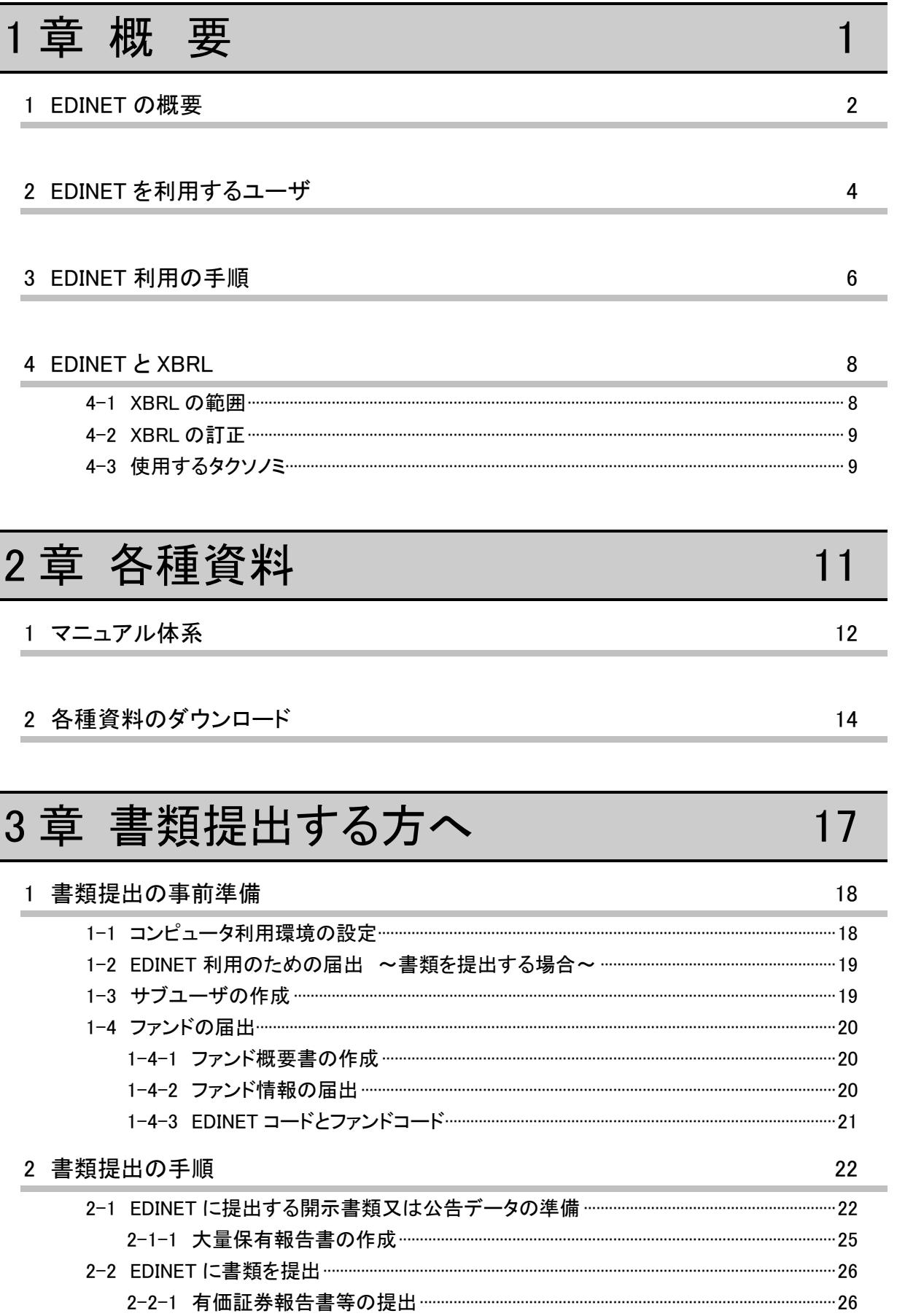

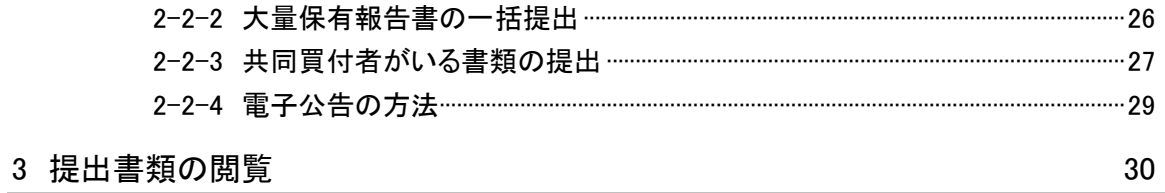

## 4章 書類閲覧する方へ

### $31$

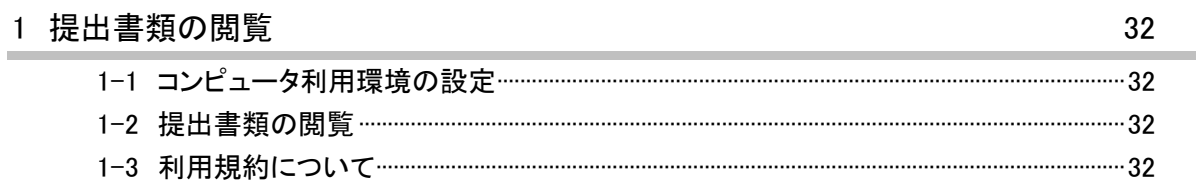

本書について

EDINET(以下 EDINET という)の利用に当たっては、本概要書をファーストステップと して御利用ください。

本書は、これから EDINET を利用する方のためのガイドです。

EDINET の仕組み及び EDINET でできること並びに EDINET を操作する上で御覧いただき たい各種資料及び EDINET 利用の概要を記載しています。

なお、本書では、各所に EDINET の利用に当たり、どの資料を読めばよいかを参照先と して記載しています。詳しい操作手順は、各操作ガイドを御覧ください。

※本書において「財務(支)局等」とは、北海道、東北、関東、北陸、東海、近畿、中国、四国、九州の財務省 財務局、福岡財務支局及び内閣府沖縄総合事務局を指します。

#### 本書の表記について

本書内に記載している記号は、次のような意味があります。

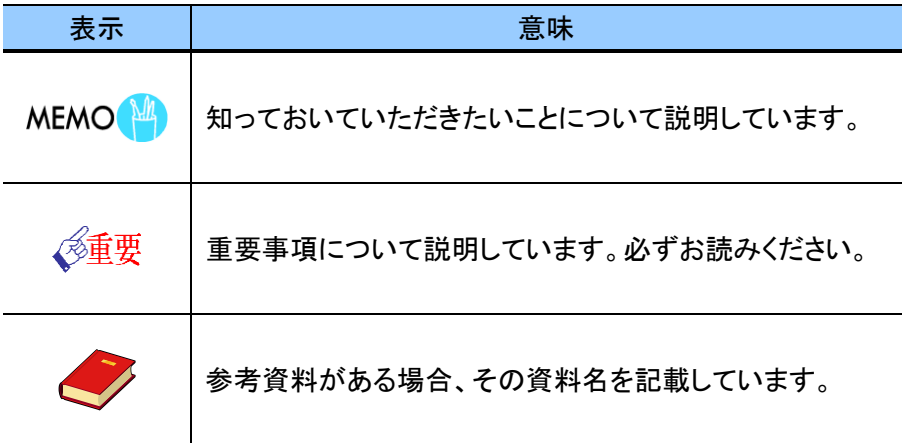

<<EDINET の利用に当たって>>

EDINET を装い、ユーザ ID、パスワード等の個人情報を盗もうとする偽の Web サイトに注意してください。 このようなWebサイトに誘導するメールが届いても、リンク先にアクセスし たり、添付ファイルを開いたりしないように注意してください。 EDINET からメールで個人情報を照会することは一切ありません。 なお、ウィルス対策ソフトを最新の状態にするなど、御利用環境のセキュ リティ対策をおすすめします。

Note

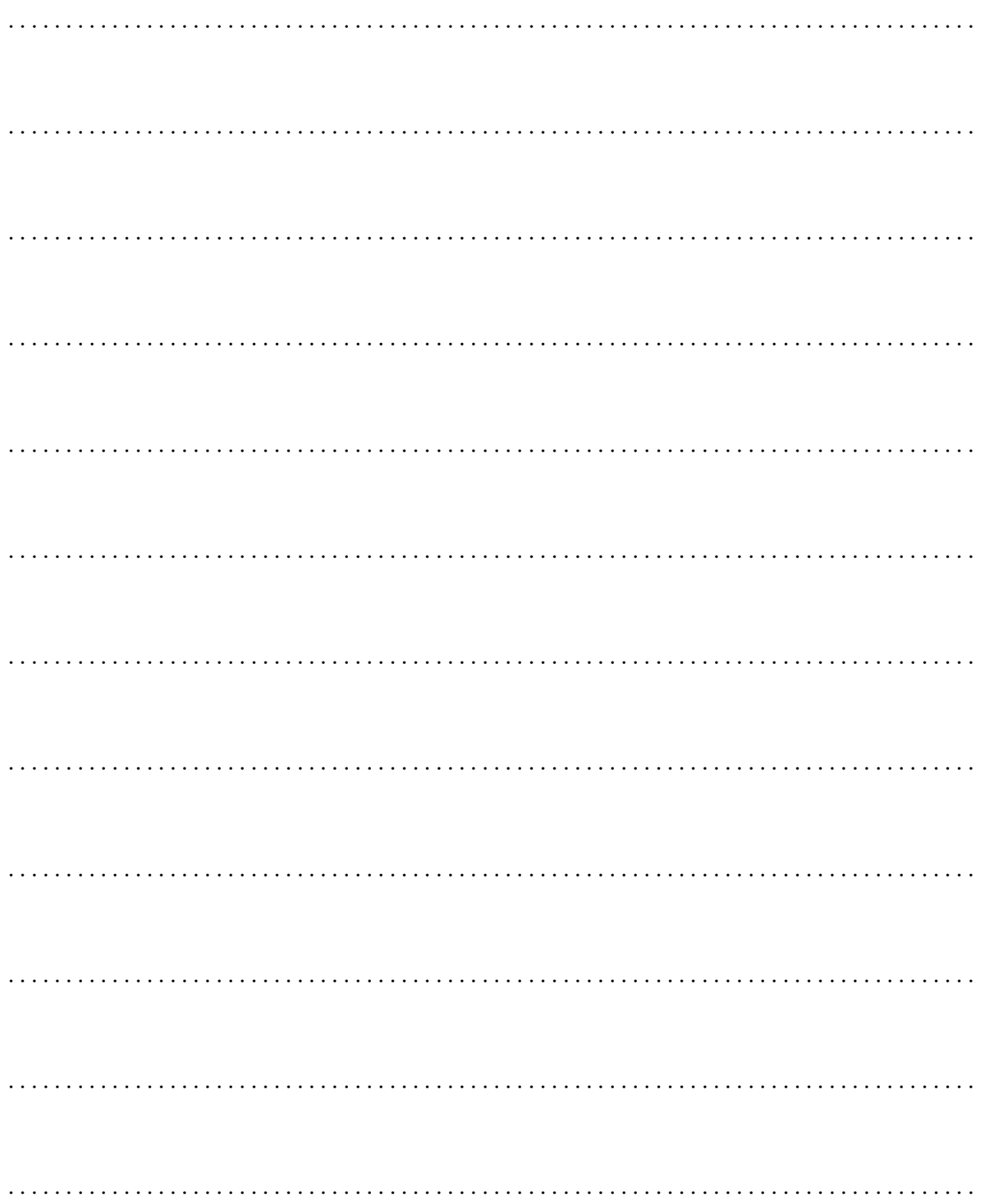

<span id="page-6-1"></span><span id="page-6-0"></span>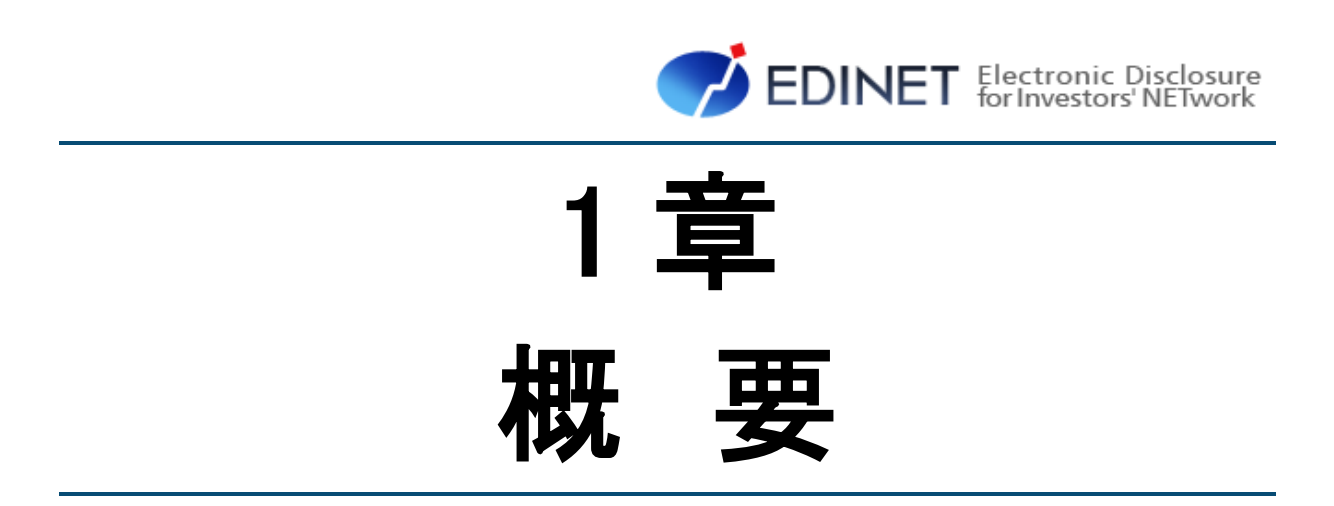

# EDINET の概要

<span id="page-7-0"></span>EDINET の仕組みについて説明します。

<span id="page-7-1"></span>〔はじめに〕

EDINET(エディネット)とは、「Electronic Disclosure for Investors' NETwork」の略で、「金 融商品取引法に基づく有価証券報告書等の開示書類に関する電子開示システム」のことを示 します。

以前は、紙媒体で提出されていた有価証券報告書、有価証券届出書等の開示書類を、そ の提出から公衆縦覧等に至るまでの一連の手続を電子化したものです。

これにより、開示書類等提出者の事務負担の軽減、開示情報利用者による開示書類に含 まれる各種情報へのアクセスに係る公平及び迅速化を図り、証券市場の効率性を高めるこ とを実現します。

EDINET では、有価証券報告書等の提出者は、紙媒体の提出書類に記載していた情報を、 インターネットを使用して財務(支)局等に提出します。これらの提出書類のうち、開示 情報はインターネットを通して広く一般に提供されます。

#### 〔XBRL の導入と XBRL 対象範囲拡大〕

EDINET では、2008 年 4 月 1 日以後開始事業年度等に係る財務諸表本表について、国際 的に標準化された財務報告等に使用されるコンピュータ言語である XBRL 形式で提出する こととしました。

2013 年 9 月には、「開示書類の二次利用性の向上」、「検索機能等の向上」等を目的とし た「有価証券報告書等の開示書類に関する電子開示システム(EDINET)の次世代システム」 の開発を完了し、XBRL 対象範囲を拡大しました。XBRL 対象範囲については「4 [EDINET](#page-13-0) と [XBRL](#page-13-0)」を参照してください。

#### 〔EDINET の対象書類〕

EDINET の対象となる書類は、次のとおりです。

- (1) 金融商品取引法第二章に規定する企業内容等の開示に係る開示書類等
- (2) 同法第二章の二に規定する公開買付けに関する開示に係る開示書類等
- (3) 同法第二章の三に規定する株券等の大量保有の状況に関する開示に係る開示書 類等

上記提出書類の提出要件、提出期限、記載内容等については、「金融商品取引法」、「同 施行令」及び「関連する内閣府令・規則」を参照してください。

#### 〔EDINET の主なメリット〕

EDINET を導入することによって、開示書類等提出者及び投資家には、次のようなメリッ トがあります。

(1) 開示書類等提出者のメリット

インターネットを使用するため、開示書類提出のために財務(支)局等に出向く必 要がありません。また、開示書類の印刷費用が削減され、事務負担が軽減されます。 (2) 投資家のメリット

EDINET に提出された全ての開示書類は、インターネットを使用して閲覧することが できるようになるため、企業情報への迅速かつ公平なアクセスが実現します。

#### 〔EDINET の主な機能〕

EDINET には、主に次のような機能があります。

(1) 書類提出機能

開示書類等提出者はインターネットを通じて、EDINET に提出者情報を入力(届出) することができます。

有価証券報告書等の開示書類を登録(アップロード)し、財務(支)局等に書類提 出する機能があります。

#### (2) 書類閲覧機能

提出された書類を閲覧する機能。

財務(支)局等の閲覧室に設置されている縦覧用パソコンで、開示書類の縦覧がで きます。また、インターネット経由でどこからでも自由に開示書類を閲覧することが できます。なお、XBRL 形式で提出された部分に関しては XBRL 形式のデータをダウン ロードし、利用することも可能です。この XBRL 形式のデータについては参考情報であ り、そこに含まれる英語情報及びその他の情報の正確性が保証されるものではありま せん。

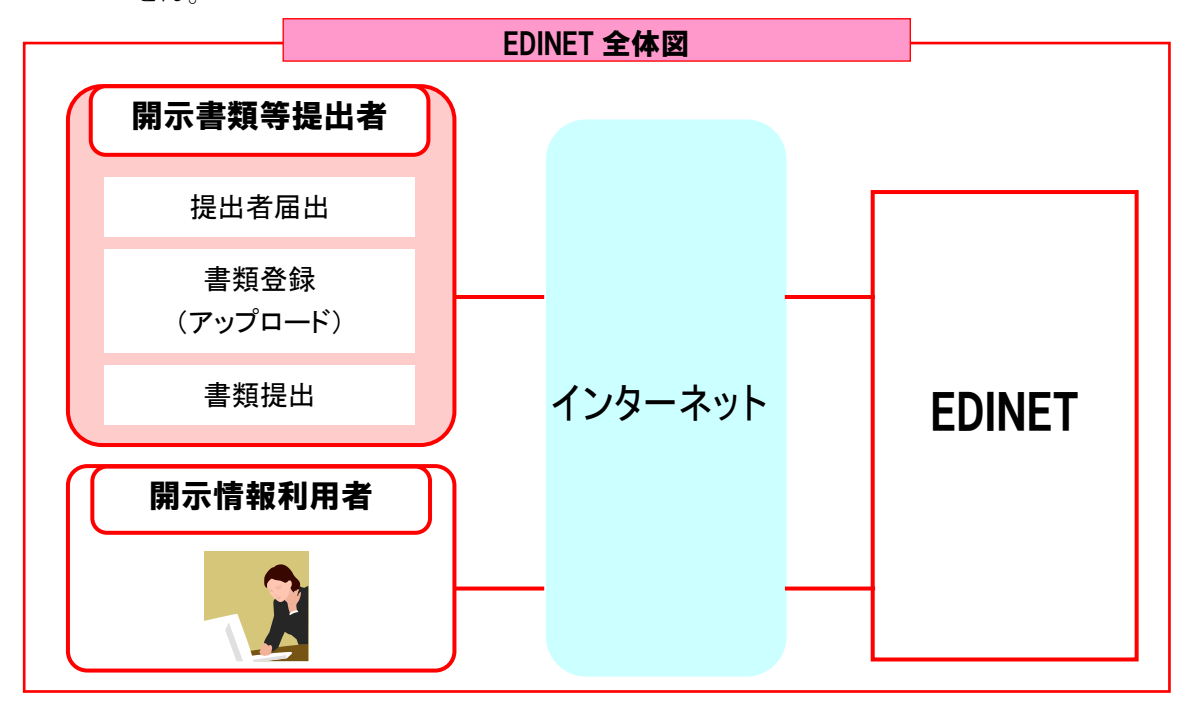

<span id="page-9-1"></span><span id="page-9-0"></span>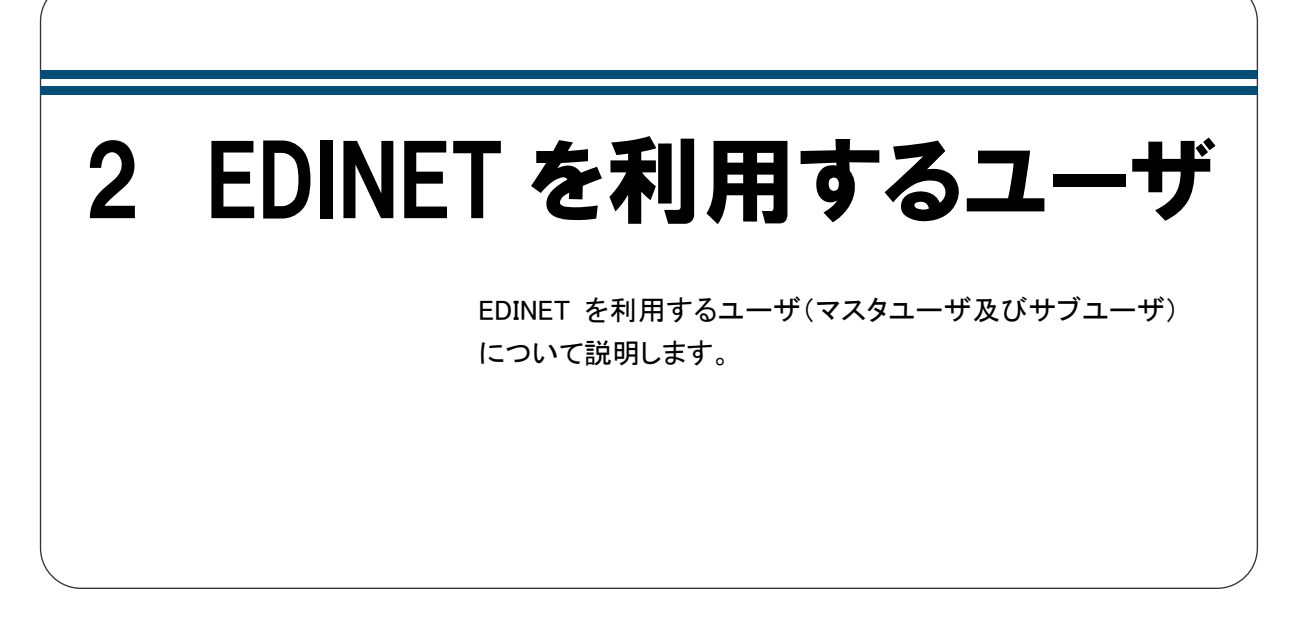

EDINET を利用するユーザは、書類を提出する「開示書類等提出者」及び提出された書 類を閲覧する「開示情報利用者」の二つに分かれます。

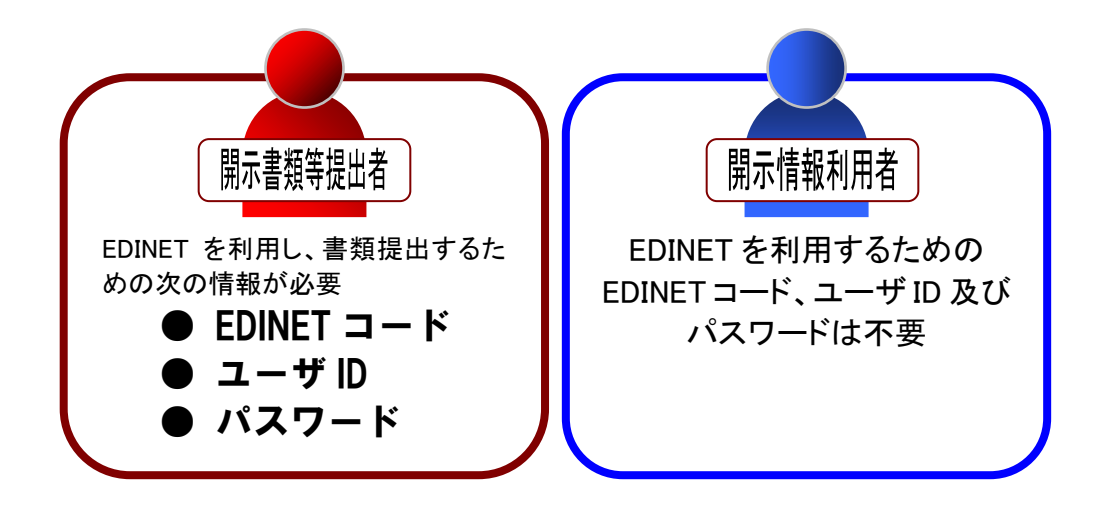

開示書類等提出者には、「マスタユーザ」及び「サブユーザ」があります。

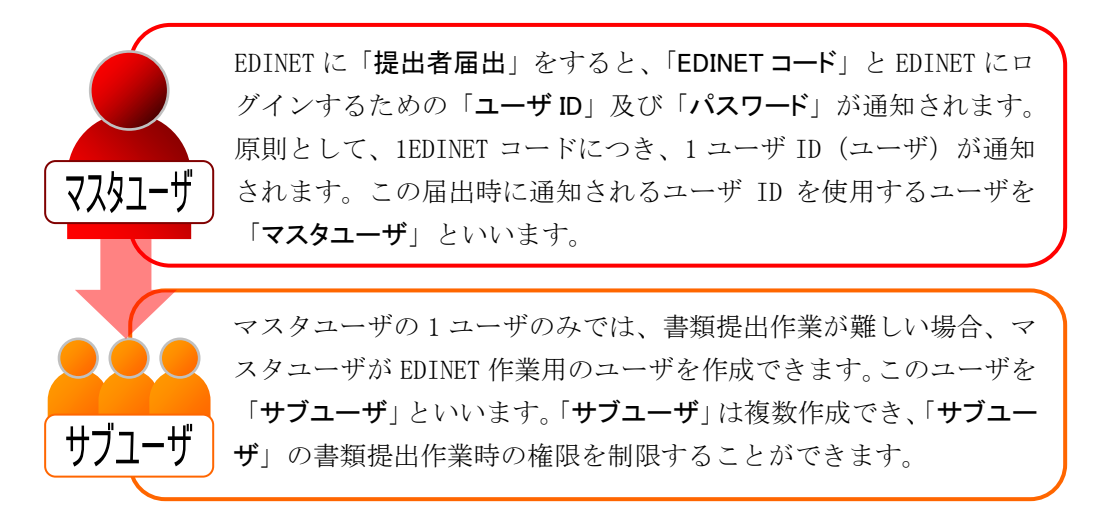

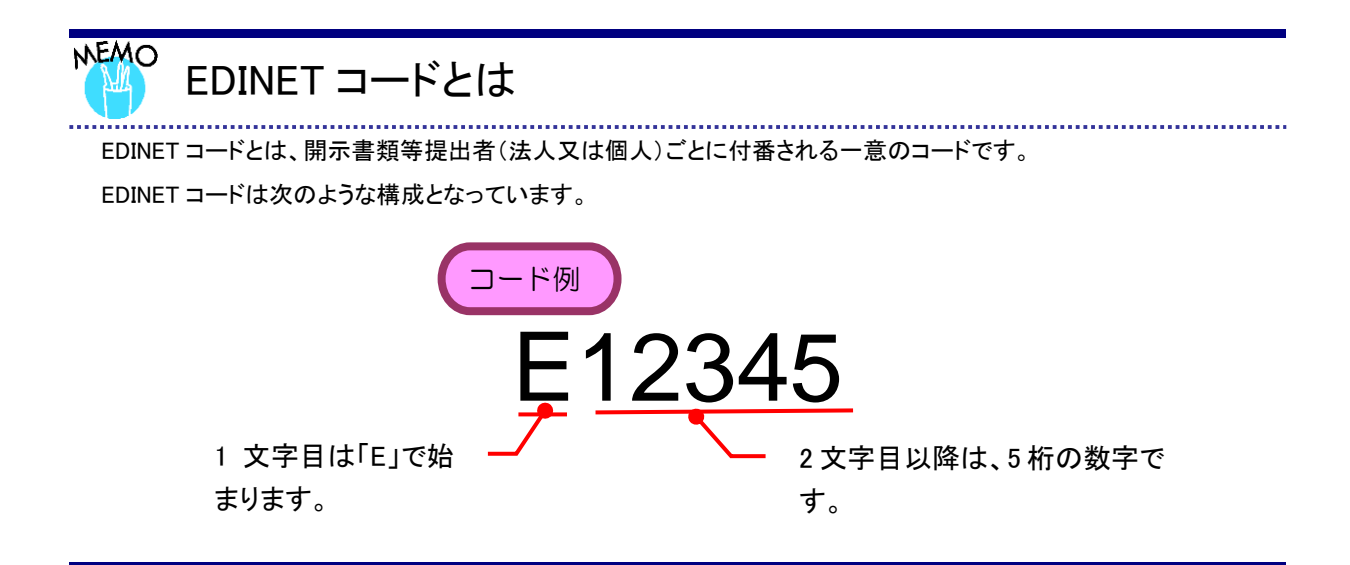

# <span id="page-11-1"></span><span id="page-11-0"></span>3 EDINET 利用の手順

EDINET を利用する場合のホームページ及び全体の手順に ついて説明します。

EDINET には、次の「閲覧サイト」及び「提出サイト」があります。

#### 【閲覧サイト】

https://disclosure2.edinet-fsa.go.jp/

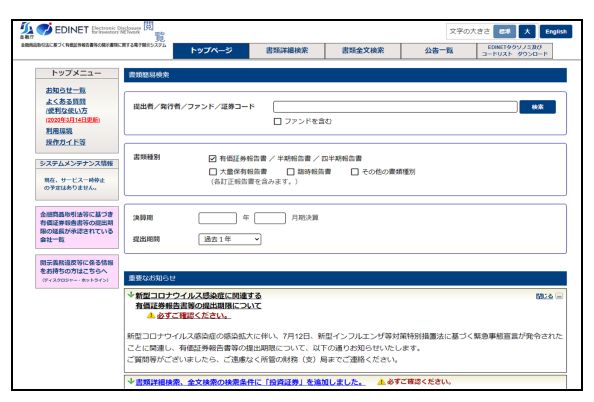

書類閲覧をするためのホームペー ジであり、どなたでも御利用いただ けます。 閲覧のために届出をする必要は ありません。

#### 【提出サイト】

### https://submit2.edinet-fsa.go.jp/

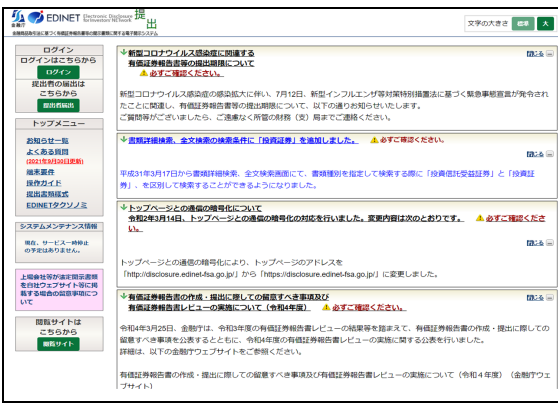

書類提出及びそのための届出を するホームページです。 提出者届出をして、ユーザ ID 及び パスワードを取得した方が書類提 出をすることができます。

EDINET で書類提出又は書類閲覧するまでの大まかな全体の手順について説明します。

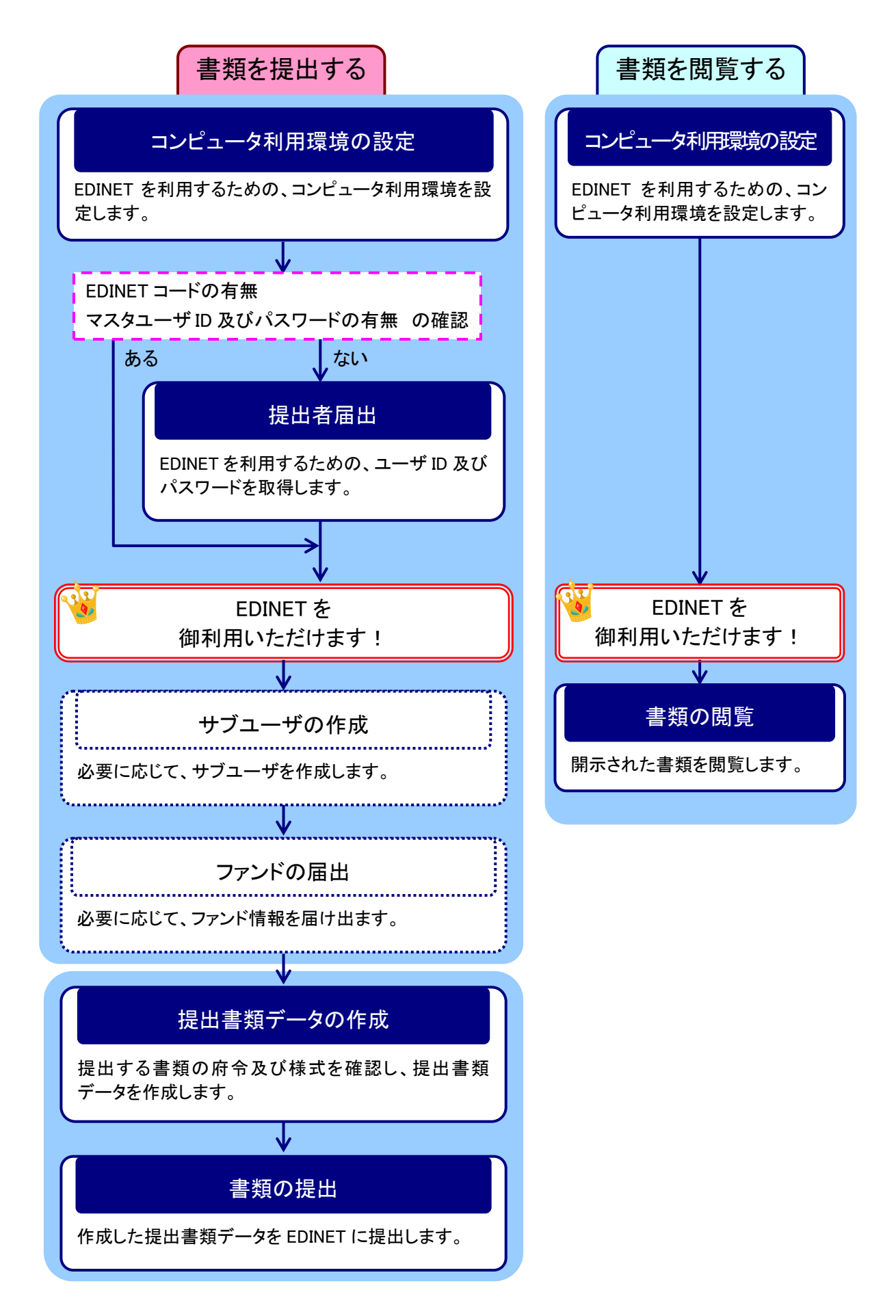

# <span id="page-13-0"></span>4 EDINET と XBRL

EDINET では、開示情報利用者が開示情報を効率的に取得 できるようにするため、多くの様式で XBRL が導入されてい ます。

XBRL とは、財務報告等開示書類に電子的タグを付し効率的な情報取得を可能とするた めの国際的に標準化されたコンピュータ言語です。XBRL では「タクソノミ」(電子的タグ の集合)を基に、「インスタンス」(タグ付けされた開示書類ファイル)を作成します。

### <span id="page-13-1"></span>**4-1 XBRL** の範囲

2008 年 4 月1日以後に開始する事業年度から有価証券報告書等の財務諸表に関して XBRL 形式での提出が行われてきました。

2013 年 8 月 21 日には XBRL 対象範囲の拡大に対応した EDINET タクソノミを公表し、2013 年 9 月 17 日から運用を開始しました。XBRL 対象範囲拡大後は、有価証券届出書、有価証 券報告書、四半期報告書及び半期報告書並びに臨時報告書、公開買付届出書、公開買付報 告書及び大量保有報告書が XBRL 対象範囲に含まれます。また、多くの様式について報告 書全体が XBRL 対象範囲となっています。XBRL 対象範囲の詳細については、『EDINET タク ソノミの概要説明』又は『提出者別タクソノミ作成ガイドライン』を参照してください。

なお、XBRL 対象範囲拡大後の EDINET では、インライン方式の XBRL を採用しています。

### <span id="page-14-0"></span>**4-2 XBRL** の訂正

EDINET に提出した XBRL 対象書類の訂正報告書は、次の要領で提出します。

#### 〔提出書類全体がインライン XBRL の対象である提出書類の訂正報告時〕

訂正後の XBRL 書類一式(提出者別タクソノミ、報告書インスタンス及びマニフェス トファイル)を添付して、訂正報告書を提出します。

#### 〔財務諸表本表のみインライン XBRL の対象である提出書類の訂正報告時〕

財務諸表本表又はその XBRL に訂正がある場合は、訂正後のインライン XBRL を添付し て、訂正報告書を提出します。それ以外の場合は、訂正報告書のみを提出します。

### <span id="page-14-1"></span>**4-3** 使用するタクソノミ

EDINET に提出する XBRL 書類は、金融庁が公表する EDINET タクソノミを使用して作成 するものとします。

使用するタクソノミのバージョンは『提出者別タクソノミ作成ガイドライン』を参照してく ださい。

Note

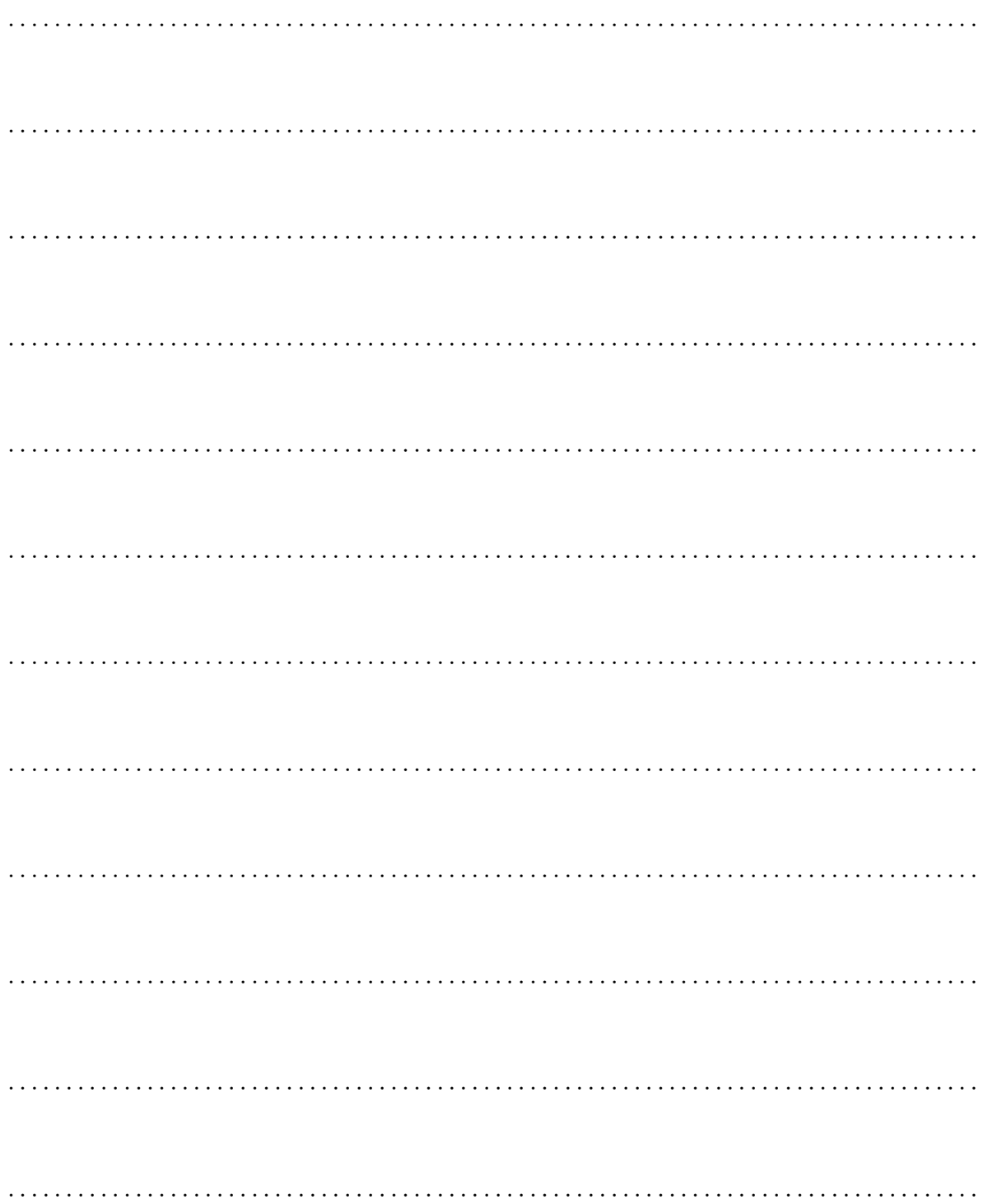

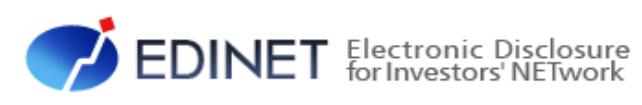

<span id="page-16-1"></span><span id="page-16-0"></span>2 章 各種資料

 $-11 -$ 

<span id="page-17-1"></span><span id="page-17-0"></span>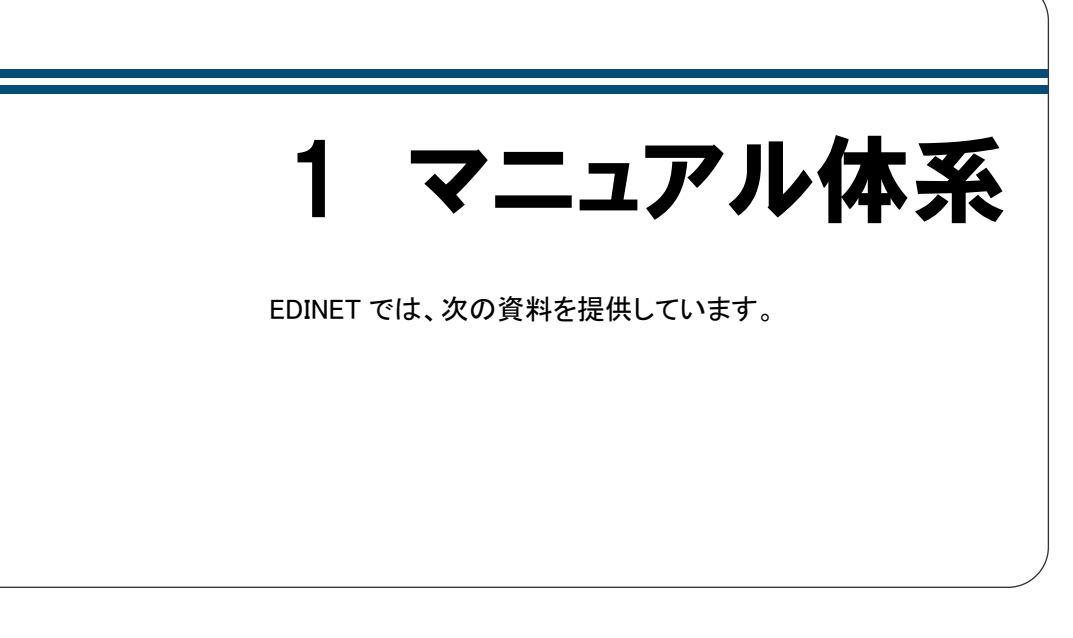

EDINETでは、次表にある資料を提供していますので、これらの資料が必要な場合、EDINET のホームページから入手してください。※次表は、主な資料のみを記載しています。

EDINET で提供される資料の最新版は、EDINET のホームページ上にあります。法令又は 様式の改正により、各種資料内容は更新されますので、最新の資料を御利用ください。

○:必要 ×:不要

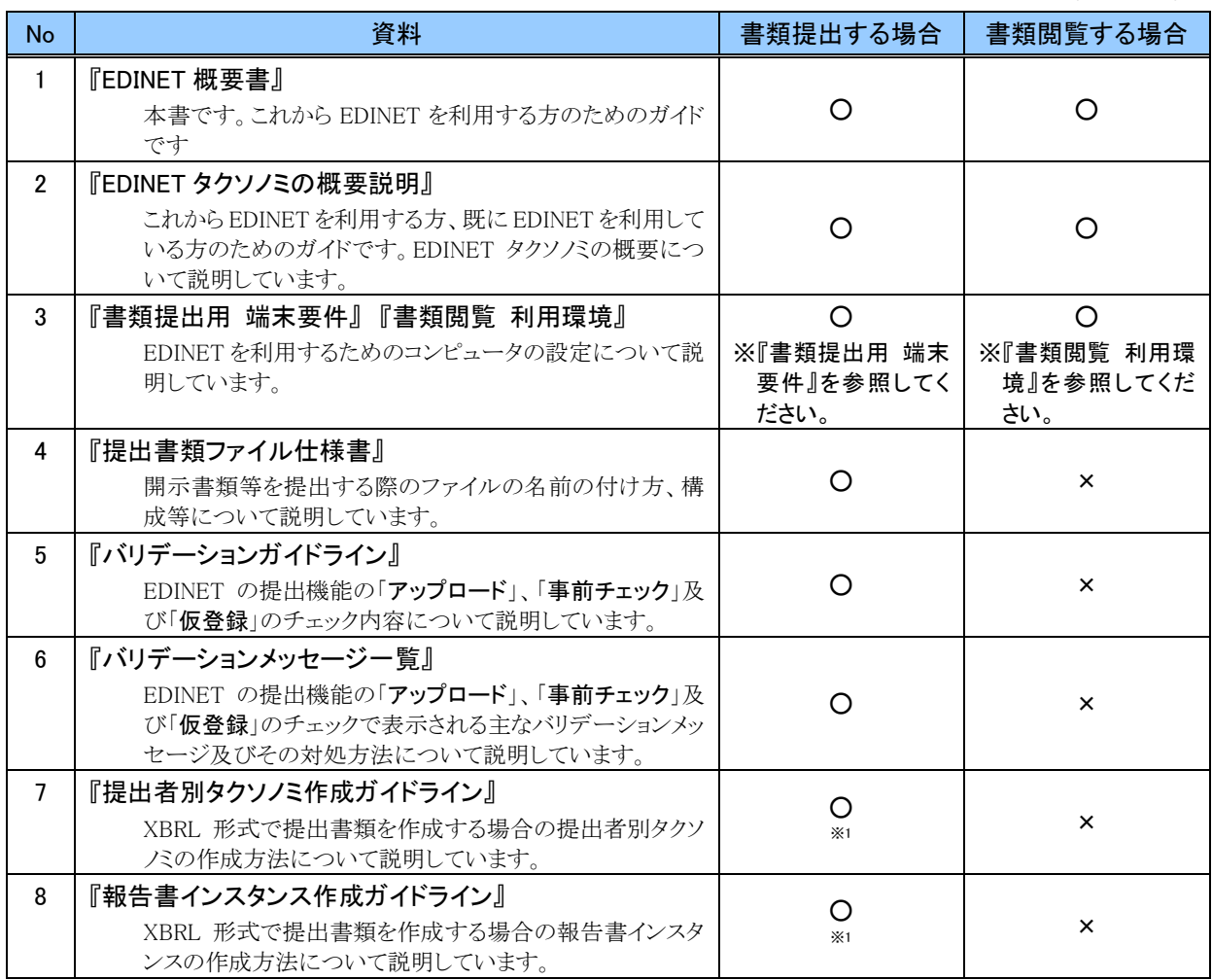

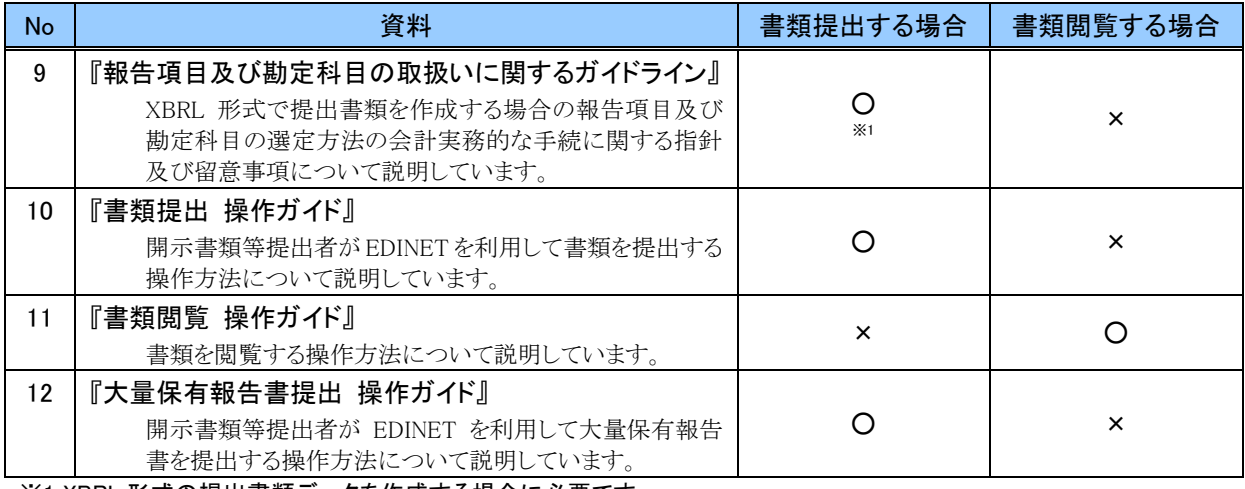

※1 XBRL 形式の提出書類データを作成する場合に必要です。

<span id="page-19-0"></span>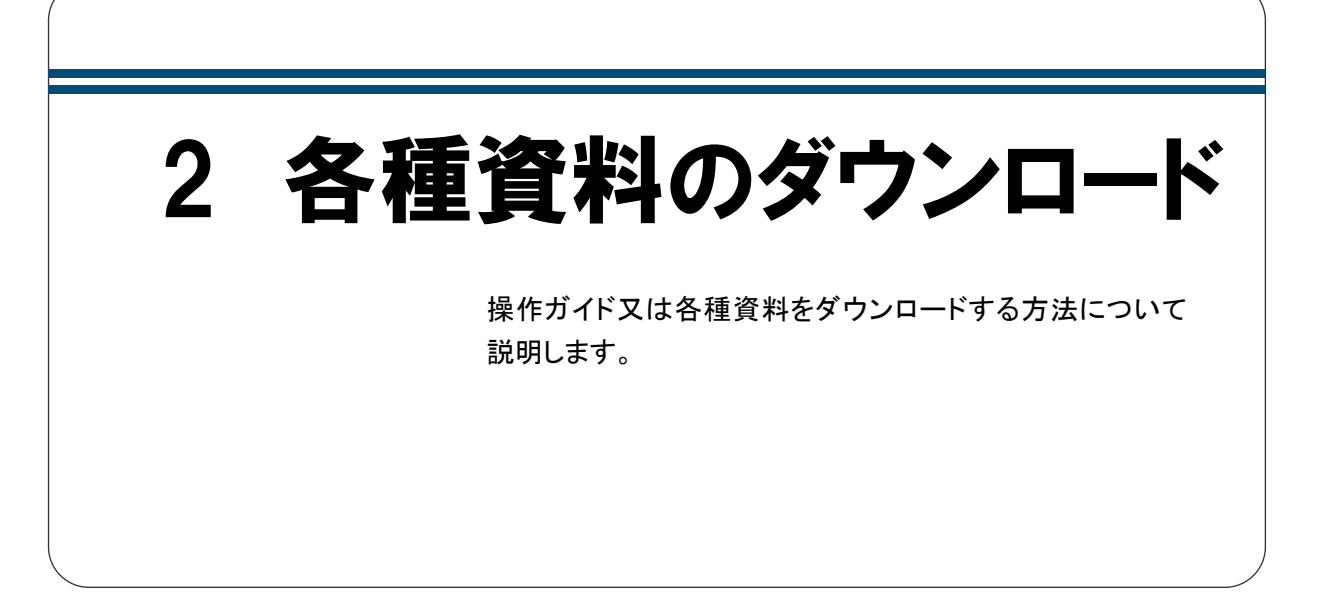

各種資料及び各種データは、次の「閲覧サイト」(https://disclosure2.edinet-fsa.go.jp/)及 び「提出サイト」(https://submit2.edinet-fsa.go.jp/) からダウンロードできます。

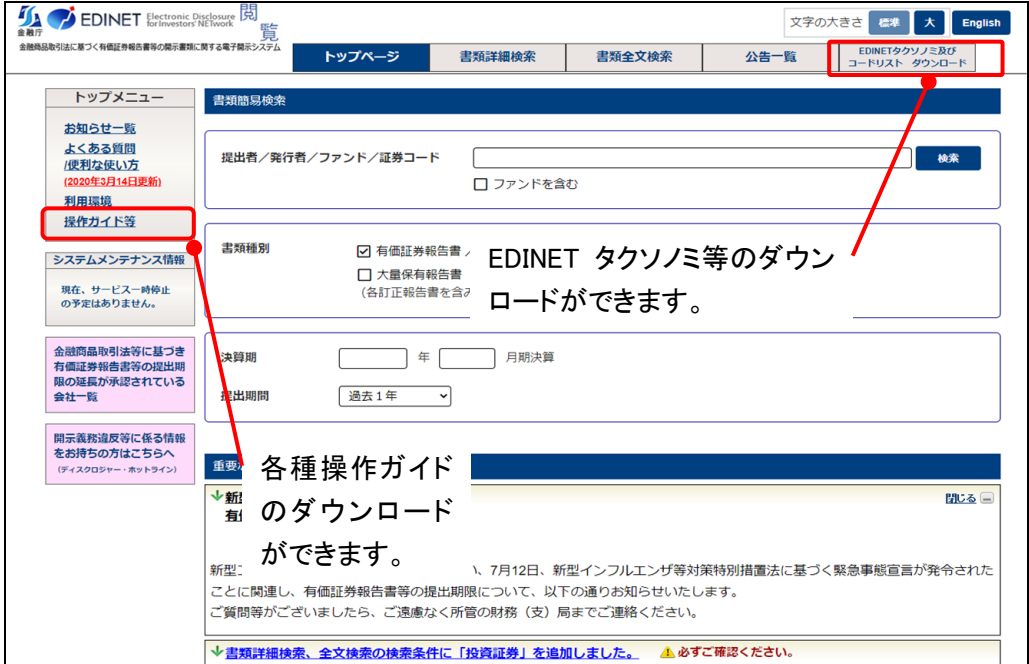

<閲覧サイトのイメージ>

| EDINET Electronic Disclosure 提                                      |                                                                                                    | 文字の大きさ<br>大<br>標準                              |
|---------------------------------------------------------------------|----------------------------------------------------------------------------------------------------|------------------------------------------------|
| 金融商品取引法に基づく有価証券報告書等の関示書類に関する電子関示システム<br>ログイン<br>ログインはこちらから<br>ログイン  | ↓新型コロナウイルス感染症に関連する<br>有価証券報告書等の提出期限について<br>▲ 必ずご確認ください。                                                                                                    | 閉じる (=)                                        |
| 提出者の届出は<br>こちらから<br>提出者届出<br>トップメニュー                                | 新型コロナウイルス<br>各種操作ガイドのダウン<br>たことに関連し、タ<br>ご質問等がございま<br>ロードができます。                                                                                                    | ザ等対策特別措置法に基づく緊急事態宣言が発令され<br>うせいたします。<br>《さい。   |
| お知らせ一覧<br>よくある質問<br>(2021年9月30日更新)<br>端末要件<br>操作ガイド<br>提出書類様式       | ↓書類詳細検索<br>開示書類等の XBRL<br>平成31年3月17日かり<br>データや EDINET タクソノ<br>を区別して検<br>类Ⅰ                                                                                                    | 4 必ずご確認ください。<br>閉じる口<br>て検索する際に「投資信託受益証券」と「投資証 |
| EDINETタクソノミ<br>システムメンテナンス情報<br>現在、サービス一時停止<br>の予定はありません。            | ミ等のダウンロードがで<br>◆トップページとの<br>令和2年3月14日、<br>きます。<br>い。                                                                                                    | 変更内容は次のとおりです。 ▲ 必ずご確認くださ<br>閉じる口               |
| 上場会社等が法定開示書類<br>を自社ウェブサイト等に掲                                        | トップページとの通<br>「http://disclosure.edinet-fsa.go.jp/」から「https://disclosure.edinet-fsa.go.jp/」に変更しました。<br>→有価証券報告書の作成・提出に際しての留意すべき事項及び<br>閉じる (=)<br>有価証券報告書レビューの実施について(令和4年度)<br>▲ 必ずご確認ください。<br>令和4年3月25日、金融庁は、令和3年度の有価証券報告書レビューの結果等を踏まえて、有価証券報告書の作成・提出に際しての<br>留意すべき事項を公表するとともに、令和4年度の有価証券報告書レビューの実施に関する公表を行いました。<br>詳細は、以下の金融庁ウェブサイトをご参照ください。 |                                                |
| 載する場合の留意事項につ<br>いて<br>閲覧サイトは<br>こちらから<br>閲覧サイト                      |                                                                                                    |                                                |
| 有価証券報告書の作成・提出に際しての留意すべき事項及び有価証券報告書レビューの実施について(令和4年度)(金融庁ウェ<br>ブサイト) |                                                                                                    |                                                |

<提出サイトのイメージ>

Note

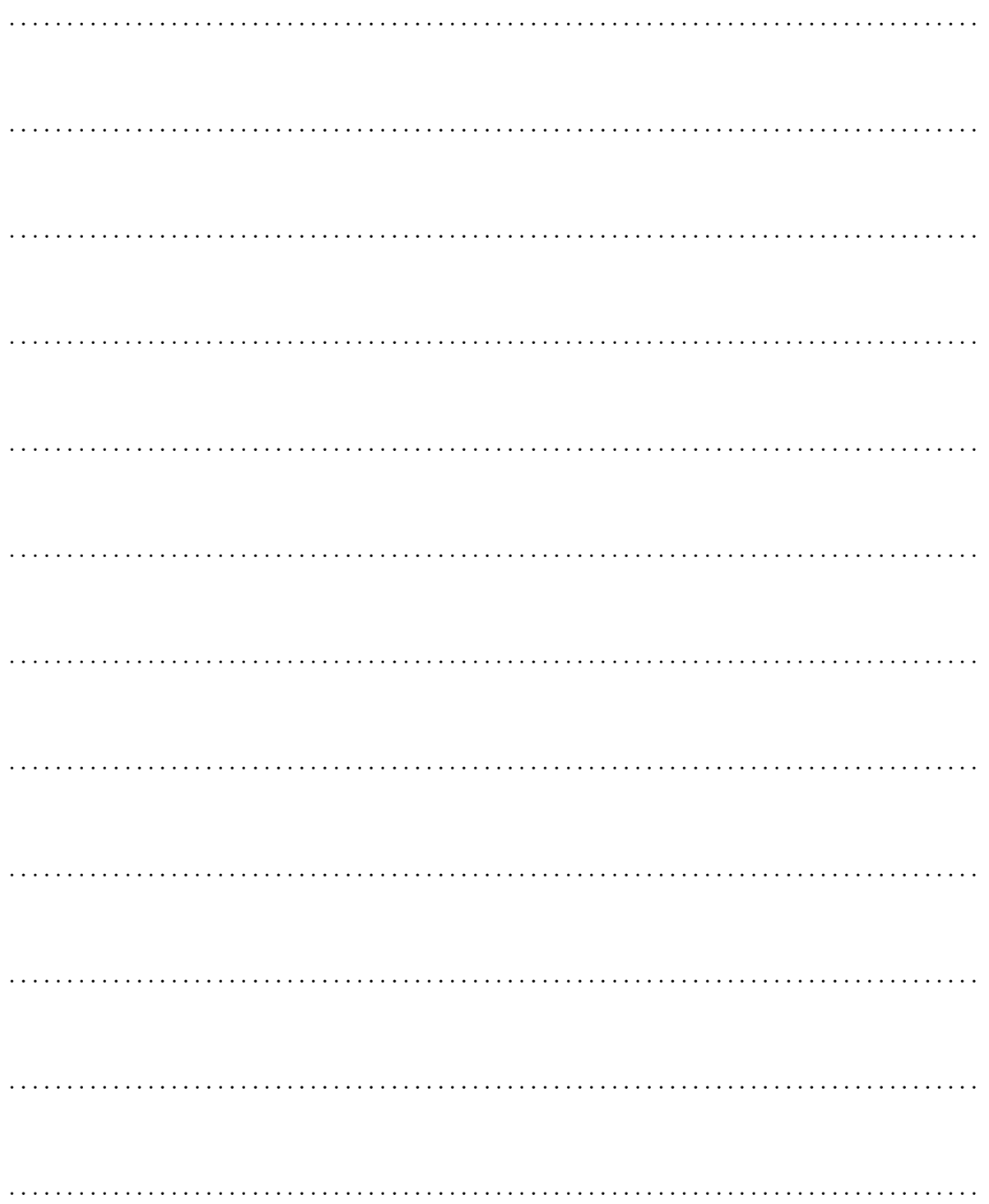

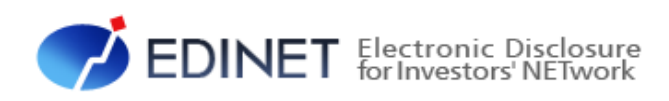

# <span id="page-22-1"></span><span id="page-22-0"></span>3 章 書類提出する方へ

<span id="page-23-0"></span>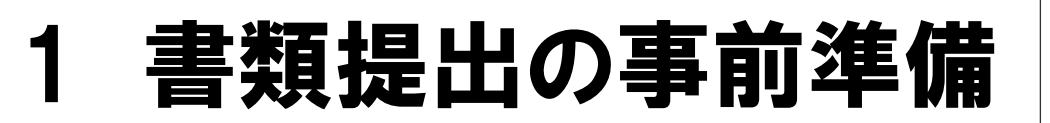

ここでは、EDINET を利用し書類提出する前の事前準備作 業について説明します。

書類を提出する場合には、書類の提出期限、内容等を確定し、必要に応じて共同買付者、 共同保有者等の関係者とあらかじめ調整をしてください。

# <span id="page-23-1"></span>**1-1** コンピュータ利用環境の設定

EDINET を利用するためのコンピュータ利用環境の設定及び確認をします。 ● 『書類提出用 端末要件』を参照してください。

### <span id="page-24-0"></span>**1-2 EDINET** 利用のための届出 ~書類を提出する場合~

EDINET を利用し、書類を提出するための EDINET コード、ユーザ ID 及びパスワードを 取得します。

- EDINET コードを取得する場合は、書類の送付に一週間程度の期間が必要になります ので、提出する書類の提出期限に注意し、早めに届出をしてください。
- EDINET コードは、原則として、一法人又は個人につき EDINET コードが一つ付与さ れます。

法人又は個人単位で届け出てください。ただし、外国特定有価証券の発行者で、複数 の代理人がいる場合は、代理人ごとに複数の EDINET コードを取得することが可能で す。管轄の財務(支)局等に御相談ください。

- 大量保有報告書、公開買付届出書等の連名提出で EDINET コードのみ取得している (ユーザ ID、パスワードを取得していない)場合で、EDINET を利用して書類を提出 する場合は、届出時に既に取得している EDINET コードを使用し、ユーザ ID、パスワー ドを取得する必要があります。取得済みの EDINET コードを引き続き御使用ください。
- 原則として、既に電子開示システム届出書を提出した場合でも、その後、三年に一 度、定款、住民票等の書類を提出しなければ、電子開示手続又は任意電子開示手続を するごとに、電子開示システム届出書を提出しなければなりません(金融商品取引法 施行令第 14 条の 10 第 2 項ただし書)。

● 『書類提出 操作ガイド 2 章 提出者届出』を参照してください。

### <span id="page-24-1"></span>**1-3** サブユーザの作成

EDINET を利用するためのサブユーザを作成します。

複数の担当者がそれぞれのユーザ ID を使用し、書類提出作業をする場合、サブユーザ を作成します。

● 『書類提出 操作ガイド 5 章 提出者情報管理』を参照してください。

### <span id="page-25-0"></span>**1-4** ファンドの届出

「特定有価証券の発行者」が特定有価証券に係る有価証券報告書等を EDINET に提出す る場合、該当する特定有価証券の情報(ファンド情報)を EDINET にあらかじめ届け出ま す。

ここでは、ファンド情報を届け出る手順について説明します。

### <span id="page-25-1"></span>1-4-1 ファンド概要書の作成

ファンド情報を記載した「ファンド概要書」を CSV ファイルで作成します。 ● 『書類提出 操作ガイド 5 章 提出者情報管理』を参照してください。

### <span id="page-25-2"></span>1-4-2 ファンド情報の届出

ファンド情報を届け出ます。

財務(支)局等でファンド情報の届出確認後、EDINET から「ファンド登録通知メール」が 送信されます。発行された「ファンドコード」は、メール受信後「ファンド情報管理」の「情 報照会・変更・履歴」で確認してください。

● 『書類提出 操作ガイド 5 章 提出者情報管理』を参照してください。

#### **NEMO** ファンドコードとは

ファンドコードは、ファンド(特定有価証券)ごとに付番される一意のコードです。

ファンドコードは次のような構成となっています。

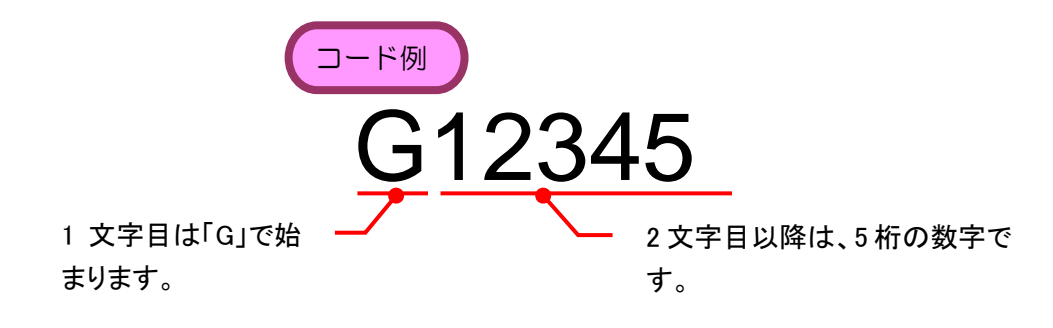

### <span id="page-26-0"></span>1-4-3 EDINET コードとファンドコード

EDINET コードとファンドコードについて説明します。

次の図のように、複数のファンドを運用している場合は、ファンドコードが複数発行さ れ、それぞれにファンド情報と開示書類等提出者とが関連付けされることになります。

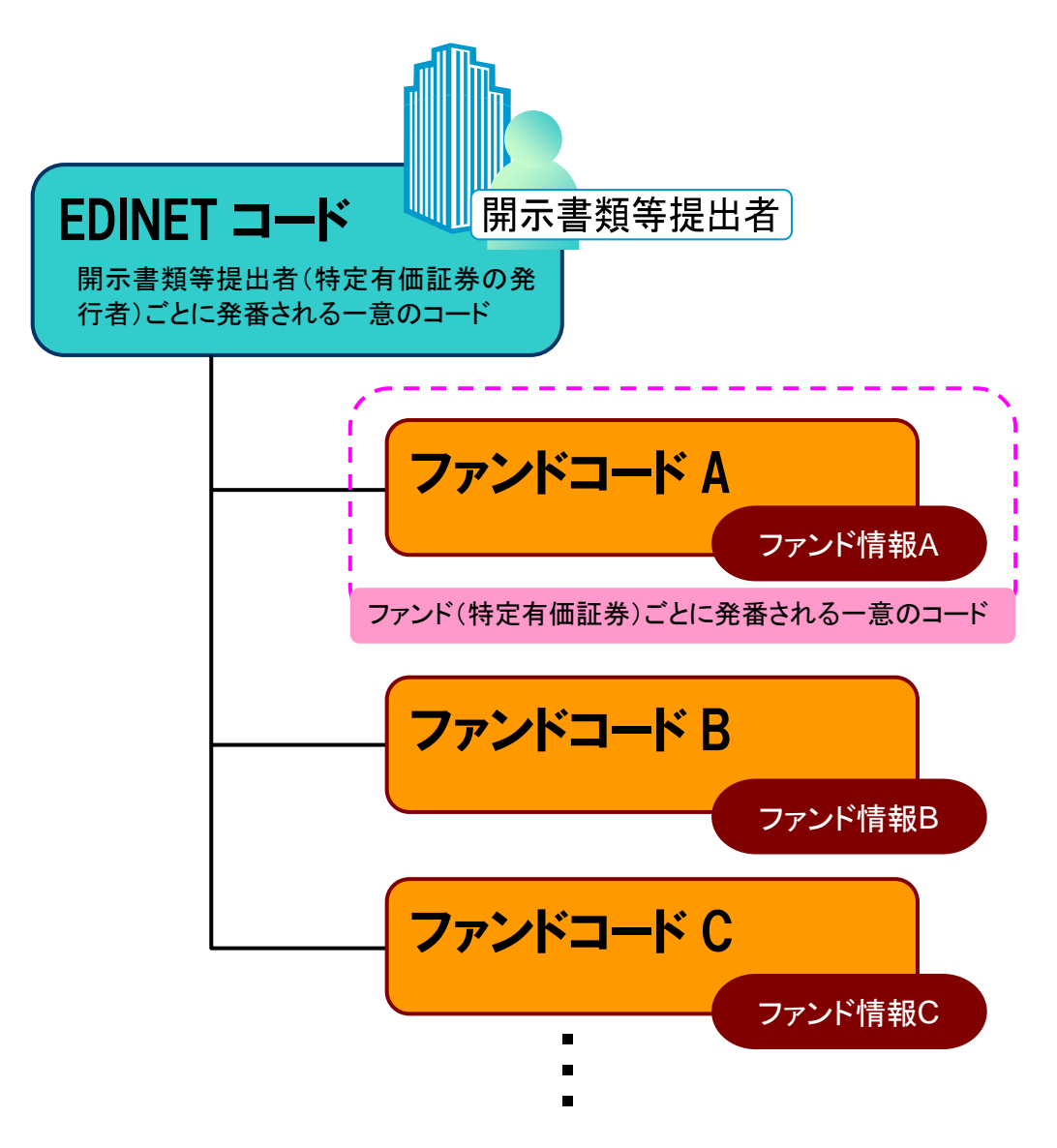

# <span id="page-27-0"></span>2 書類提出の手順

書類提出作業の手順について説明します。

## <span id="page-27-1"></span>**2-1 EDINET** に提出する開示書類 又は公告データの準備

開示書類又は公告データを作成する前に、必要に応じて、操作ガイド及び各種データを ダウンロードしておきます。各資料は次の「提出サイト」(https://submit2.edinet-fsa.go.jp/) からダウンロードできます。

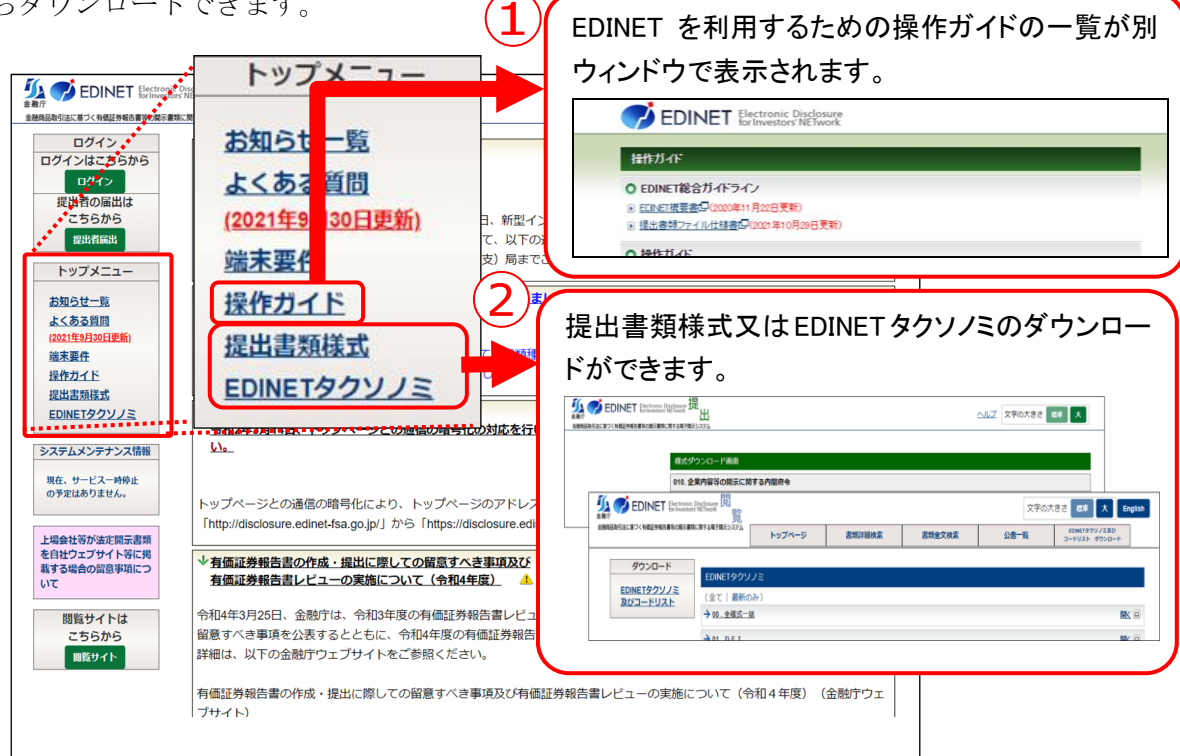

提出書類の作成に当たり、主に必要になる資料及び提出書類作成支援のためのツールは 次のとおりです。作業時のチェックリストとして、御利用ください。 ※下表の「入手方法」の番号は、前ページのホームページを示します。

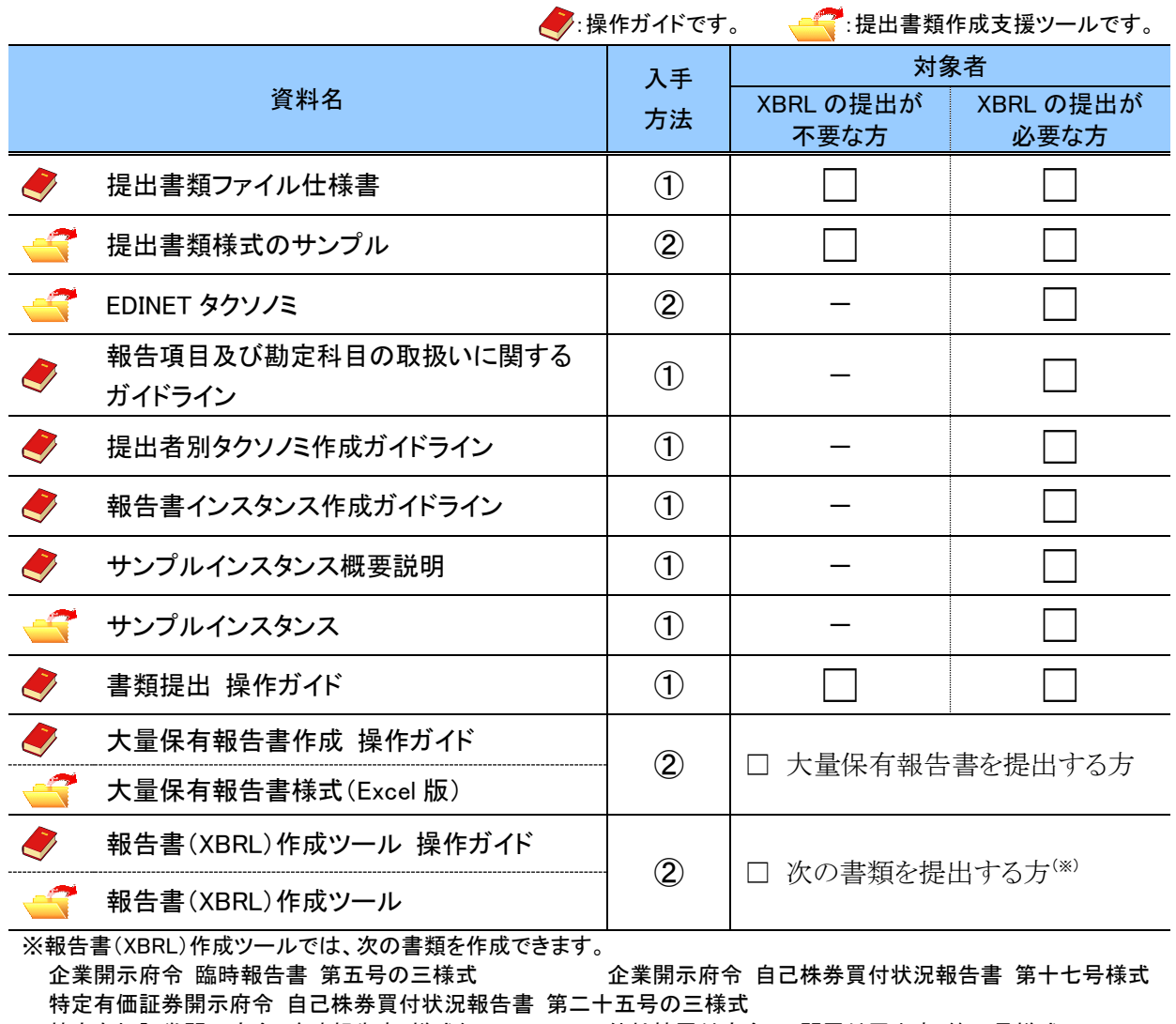

特定有価証券開示府令 臨時報告書 様式なし 他社株買付府令 公開買付届出書 第二号様式 他社株買付府令 公開買付撤回届出書 第五号様式 他社株買付府令 公開買付報告書 第六号様式 他社株買付府令 対質問回答報告書 第八号様式 しんさ 内部統制府令 内部統制報告書 第一号様式

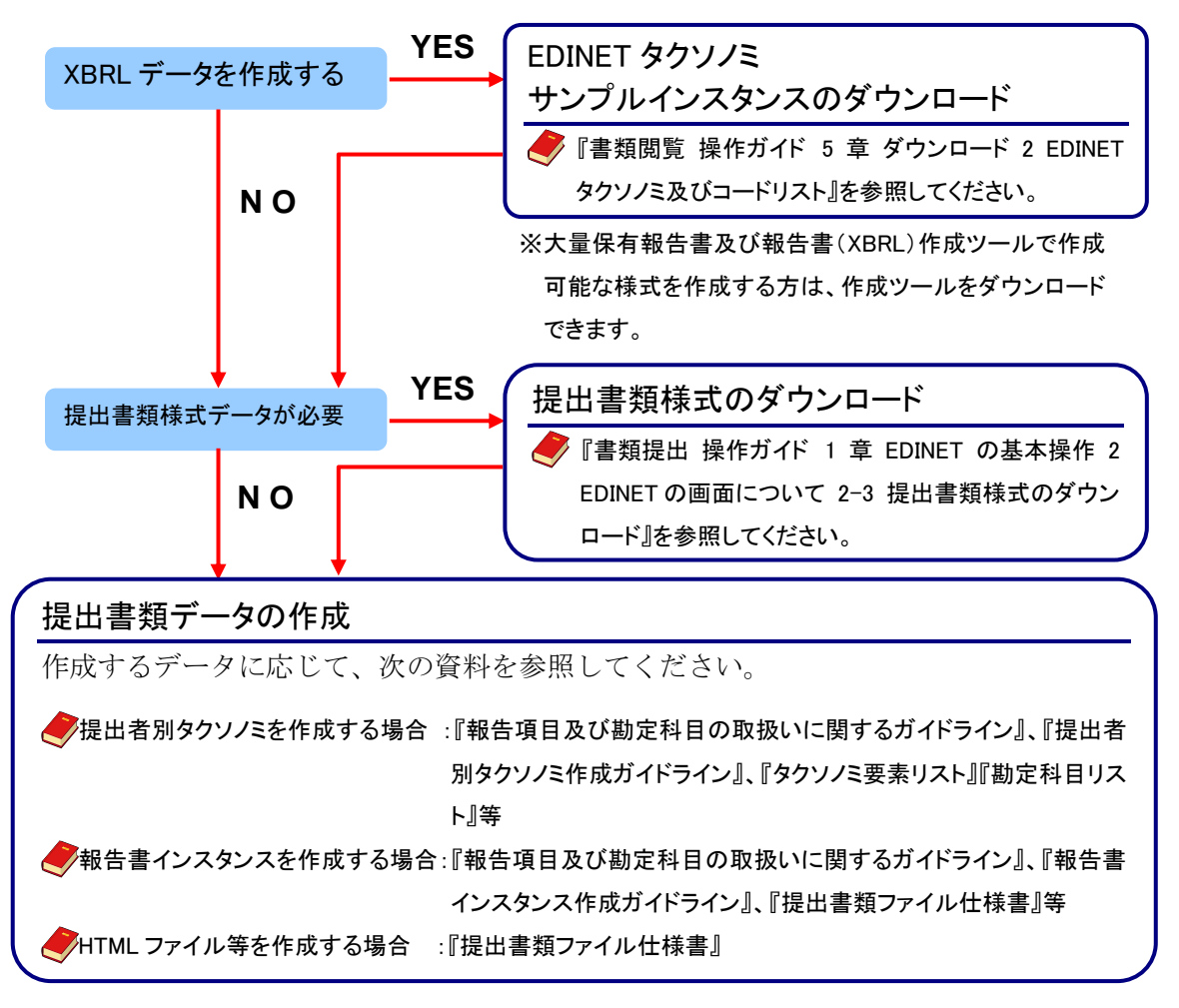

EDINET に提出する書類データを準備及び作成する手順は次のとおりです。

EDINET では、XBRL による書類作成支援のため、大量保有報告書を作成するための「Web 入力フォーム」及び「大量保有報告書様式(Excel 版)」並びにその他の一部の開示書類を作 成するための「報告書(XBRL)作成ツール」を用意しています。なお、必ずしもこれらの ツールを用いて書類を作らなければならないものではありません。必要に応じて、利用し てください。

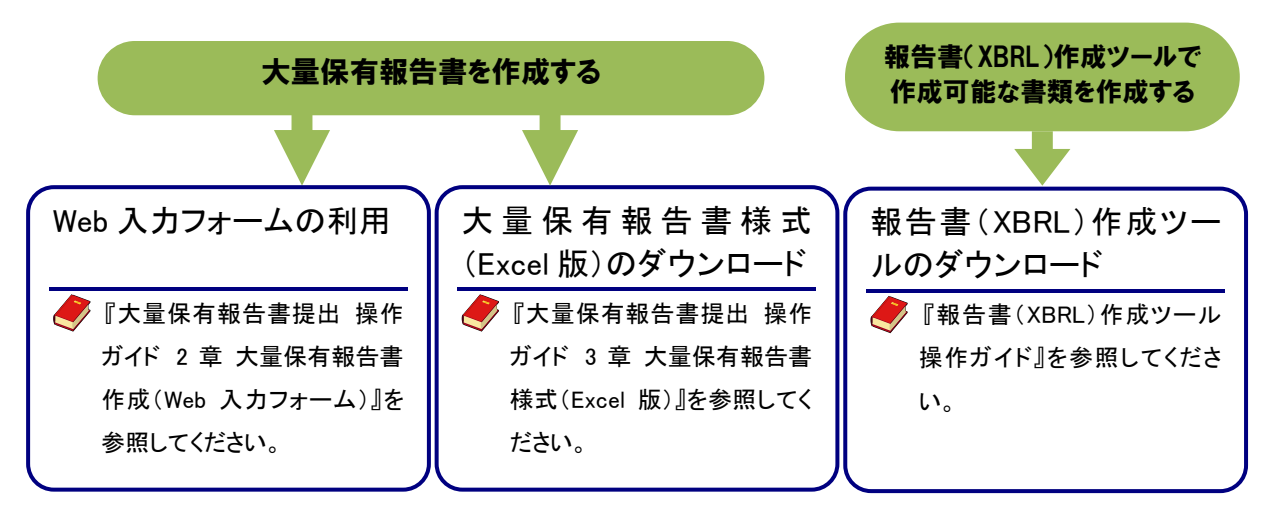

### <span id="page-30-0"></span>2-1-1 大量保有報告書の作成

EDINET に大量保有報告書を提出する場合、次のいずれかの方法で提出書類データを作 成します。

< **方法 1**>EDINET の Web 入力フォームを利用する。

<方法 2>「大量保有報告書様式(Excel 版)」を利用する。

<方法 3>自身でガイドライン、サンプルインスタンス等を参考にしながら作成する。

次の図は、方法1の「EDINET の Web 入力フォーム」の画面イメージです。EDINET の「提 出サイト」から直接入力して作成できます。

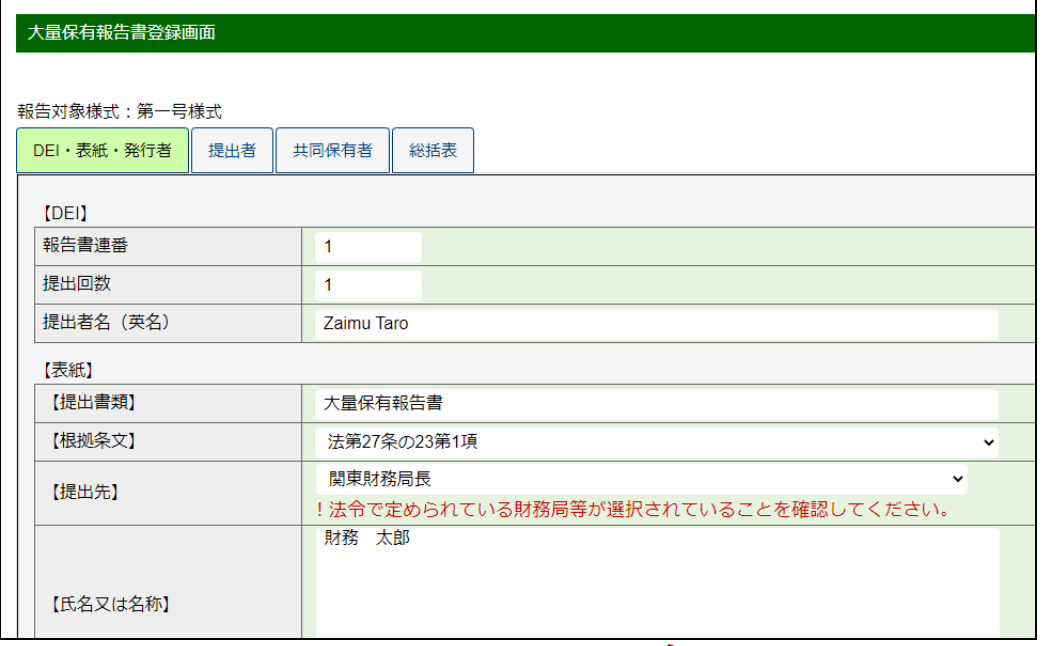

● 『大量保有報告書提出 操作ガイド』

次の図は、方法2の「大量保有報告書様式(Excel版)」の画面イメージです。

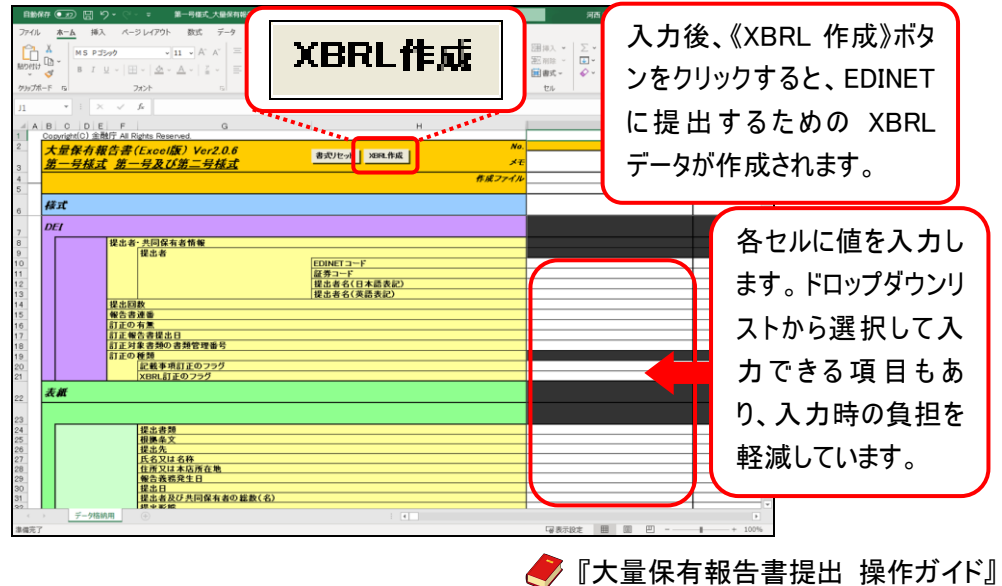

## <span id="page-31-0"></span>**2-2 EDINET** に書類を提出

作成した有価証券報告書等の書類を EDINET に提出します。

### <span id="page-31-1"></span>2-2-1 有価証券報告書等の提出

EDINET に有価証券報告書等の書類を提出します。

● 『書類提出 操作ガイド 3 章 書類提出 1 書類提出の手順』、『2 提 出書類新規作成』及び『3 提出書類作成一覧』を参照してください。 ● 『バリデーションガイドライン』

● 『バリデーションメッセージー覧』を参照してください。

### <span id="page-31-2"></span>2-2-2 大量保有報告書の一括提出

大量保有報告書の提出には、個別に提出する方法と、一括して提出する方法とがありま す。

複数の大量保有報告書を提出する場合は、CSV ファイルを作成し、EDINET にまとめて提 出(大量保有報告書一括提出)することができます。この機能を利用すると、大量保有報 告書の変更報告書、訂正報告書も同様にまとめて提出することができます。

次は、複数の大量保有報告書を提出する手順について説明しています。

大量保有報告書を個別に提出する場合は、「2-2-1 [有価証券報告書等の提出](#page-31-1)」と同じ提 出方法となります。また、大量保有報告書は画面入力により提出することも可能です。

> ■ 『書類提出 操作ガイド 3 章 書類提出 1 書類提出の手順 1-2 提出書類ごとの注意事項』を参照してください。

#### CSV ファイルの作成

複数の大量保有報告書の情報を CSV ファイルで作成します。

● 『書類提出 操作ガイド 3 章 書類提出 4 大量保有報告書の一括提出準備』を 参照してください。

EDINET に書類を提出

EDINET に複数の大量保有報告書の書類を提出します。

● 『書類提出 操作ガイド 3 章 書類提出 4 大量保有報告書の一括提出準備』 及び『5 提出書類一括本登録』を参照してください。

### √ 重要 書類提出時の注意

大量保有報告書の一括提出準備では開示書類等提出者のために取引の媒介、取次ぎ又は代理をする者の名称、 住所等を記載した書面又は個人である提出者等の住所・生年月日を添付する際は、「PrivateDoc」フォルダに格納 する書面として HTML ファイルを準備します。

詳しくは 『提出書類ファイル仕様書 3 章 提出書類の作成 3-8 PrivateDoc』 を参照してください。

### <span id="page-32-0"></span>2-2-3 共同買付者がいる書類の提出

公開買付届出書を提出する際の共同買付者がいる場合の、書類提出の手順について説明 します。提出時の作業の手順は、「2-2-1 [有価証券報告書等の提出](#page-31-1)」とほぼ同じ手順です が、次の図のように共同買付者による承認作業が必要となります。

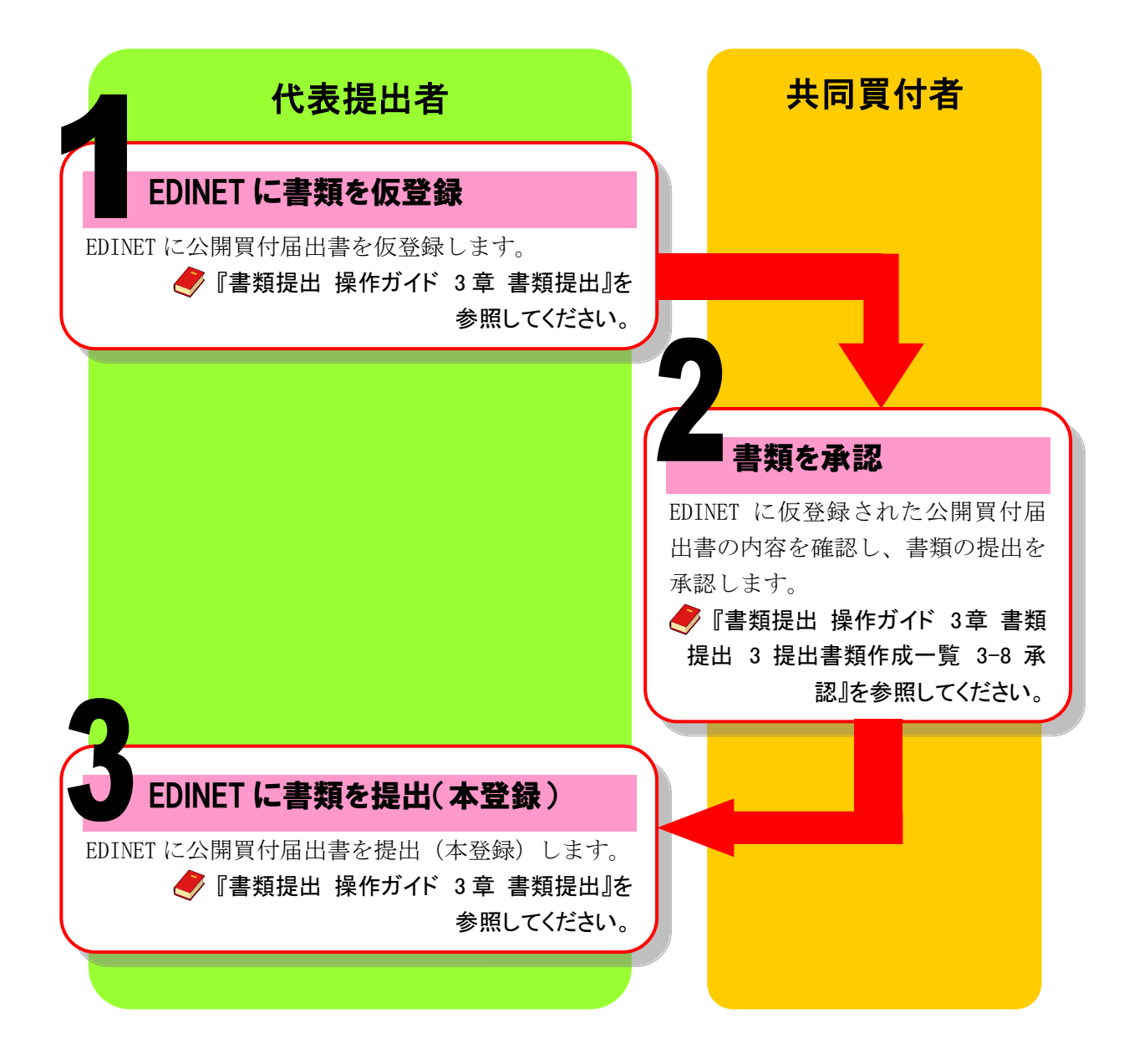

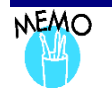

### 共同買付者による承認について

共同買付者が EDINET で書類の提出を承認するためには、共同買付者自身が EDINET 利用のための提出者届出 をして、EDINET コード、ユーザ ID 及びパスワードを取得している必要があります。また、共同買付者が複数名いる 場合は、全ての承認作業が終了しないと書類の提出はできませんので、注意してください。

### <span id="page-34-0"></span>2-2-4 電子公告の方法

EDINET を利用して電子公告をする場合、有価証券報告書等の作成と同様に、公告デー タを準備及び作成し、EDINET に公告を提出します。

● 『書類提出 操作ガイド 4 章 公告提出』を参照してください。

# <span id="page-35-0"></span>3 提出書類の閲覧

ここでは、EDINET に開示書類等提出者自身が提出した書類内 容を閲覧する場合の手順について説明します。

書類内容を閲覧する方法は、次のとおりです。

「提出サイト」から、提出済みの書類内容を確認します。 方法1 この方法では、開示書類等提出者自身の書類のみ閲覧することができます。 ● 『書類提出 操作ガイド 3 章 書類提出 3 提出書類作成一覧 3-11 書類状況』を 参照してください。

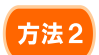

「閲覧サイト」から、書類を検索し、内容を確認します。 この方法では、他者が提出した書類も閲覧することができます。 ● 『書類閲覧 操作ガイド 2 章 有価証券報告書等の検索』を参照してください。

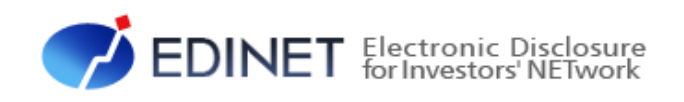

# <span id="page-36-1"></span><span id="page-36-0"></span>4 章 書類閲覧する方へ

# <span id="page-37-0"></span>1 提出書類の閲覧

ここでは、EDINET で書類を閲覧する場合の手順について説明 します。

# <span id="page-37-1"></span>**1-1** コンピュータ利用環境の設定

EDINET を利用するためのコンピュータ利用環境を設定及び確認します。 ● 『書類閲覧 利用環境』を参照してください。

# <span id="page-37-2"></span>**1-2** 提出書類の閲覧

EDINET を利用し、提出された有価証券報告書等を閲覧します。

● 『書類閲覧 操作ガイド 2 章 有価証券報告書等の検索』及び 『3章 公告の閲覧』を参照してください。

# <span id="page-37-3"></span>**1-3** 利用規約について

EDINET の Web サイトのコンテンツの利用については、利用規約 (https://disclosure2dl.edinet-fsa.go.jp/guide/static/disclosure/WZEK0030.html) を遵守してください。

#### ■■■ 改版履歴 ■■■

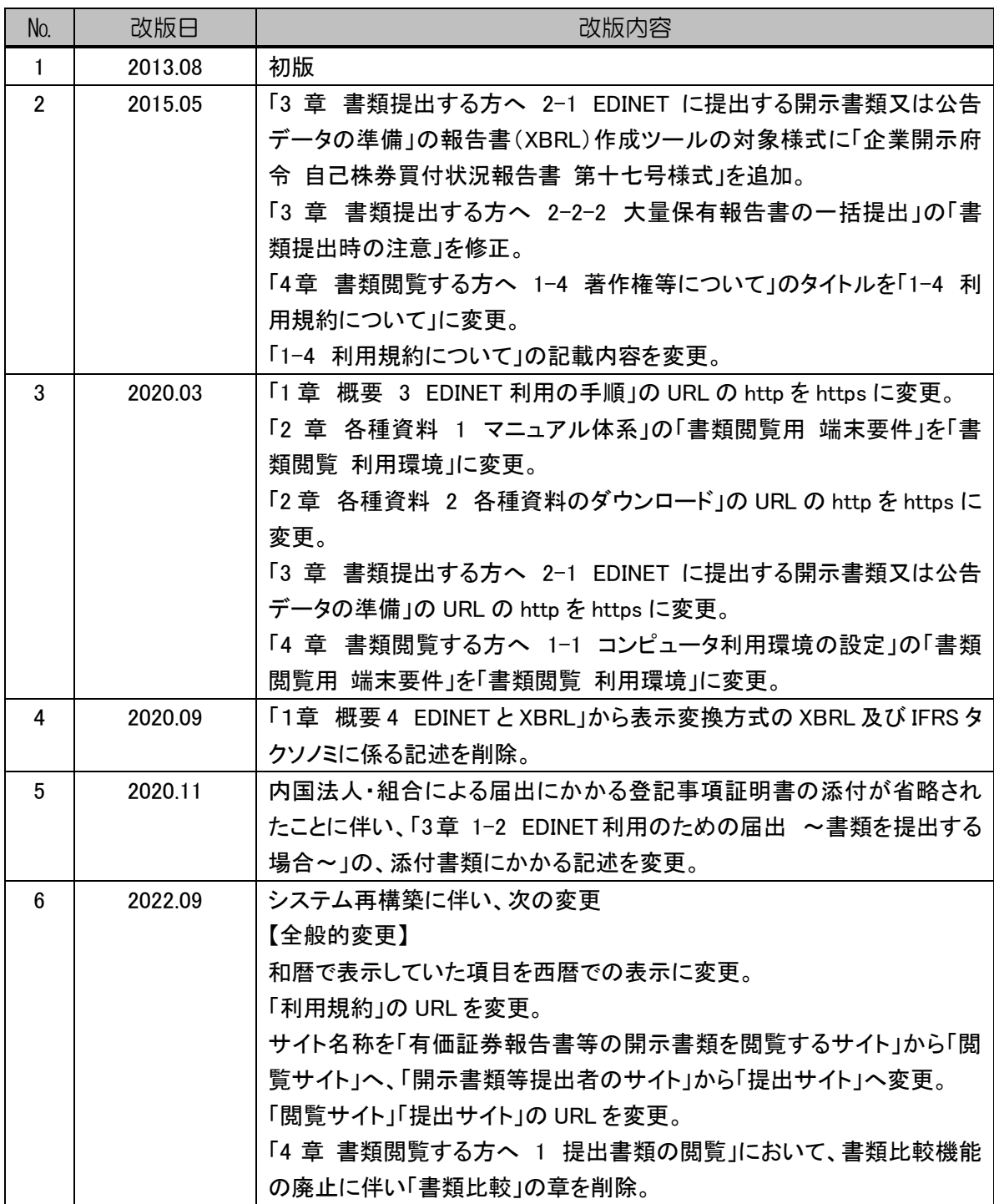

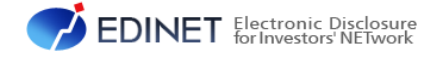

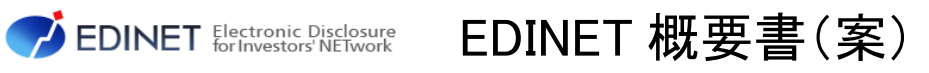

2022 年 9 月 1.5 版